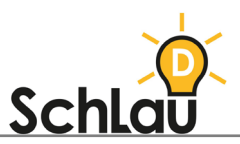

# **LOGINEO NRW LERNMANAGEMENTSYSTEM** INFORMATIONEN FÜR ELTERN

**Hinweis für Lehrkräfte:**

**Folgend haben wir Ihnen alle Informationen zusammengestellt, die Sie den Eltern zur Nutzung des Lernmanagementsystems als Hilfe zukommen lassen können. Gerne können Sie diese Informationen individualisieren, indem Sie ULRs und Kennwörter einfügen, bestimmte Textblöcke nach Ihren Präferenzen verändern, hinzufügen oder löschen (so wie diesen Hinweis).** 

Liebe Eltern,

Wir nutzen das Lernmanagementsystem (LMS) *LOGINEO NRW*, um den Unterricht für Ihre Kinder so gewinnbringend wie möglich zu gestalten. *LOGINEO NRW LMS* ist eine digitale Lernplattform, auf der wir Ihren Kindern Unterrichtsmaterialien online zur Verfügung stellen können. Alle Schülerinnen und Schüler haben die Möglichkeit, Aufgaben, die wir erstellt haben, herunterzuladen, zu bearbeiten und wieder einzureichen.

*LOGINEO NRW LMS* bietet uns demnach die Möglichkeit, die Lernerfolge Ihrer Kinder auch von zu Hause aus nachzuvollziehen und individuelle Rückmeldungen zu geben.

Im Folgenden erfahren Sie, wie Sie Ihr Kind einloggen können und welche Anwendungsmöglichkeiten das Lernmanagementsystem bereithält.

Viele Grüße

## LOGIN

- Um mit dem Lernmanagementsystem arbeiten zu können, müssen Sie Ihr Kind zunächst anmelden.
- Ein Anleitungsvideo zum Login finden Sie unter: [www.youtube.com/watch?v=8XGKLjtnrW0](http://www.youtube.com/watch?v=8XGKLjtnrW0)

Anmeldung über den Webbrowser:

- Geben Sie dafür [hier individuelle URL zu Ihrem LOGINEO NRW LMS, welche Lehrkräfte vom Administrierenden erhalten haben, angeben] in den Browser ein.
- Der Nutzername lautet: *[hier Nutzername eintragen, welche Lehrkräfte vom Administrierenden erhalten haben]* Das Kennwort zur ersten Anmeldung lautet: *[hier Kennwort eintragen, welche Lehrkräfte vom Administrierenden erhalten haben]* Geben Sie den Nutzernamen sowie das Kennwort ein. Klicken Sie anschließend auf "Login".

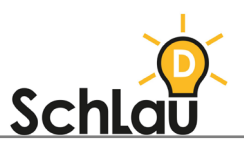

- Bei der ersten Anmeldung werden Sie aufgefordert, Ihr Kennwort abzuändern. Dazu geben Sie das eben verwendete Kennwort bei "Aktuelles Kennwort" ein. Anschließend können Sie ein individuelles Kennwort wählen, welches Sie unter "Neues Kennwort" eingeben. Klicken Sie dann auf Änderung speichern. Hinweis: Wählen Sie ein Kennwort gemeinsam mit Ihrem Kind aus, sodass er oder sie lernen kann, sich zukünftig selbstständig anzumelden.
- Nun erhalten Sie den Hinweis "Kennwort wurde geändert". Klicken Sie auf ..Weiter".
- Danach werden Sie durch Richtlinien bezüglich der Plattform *LOGINEO NRW*  LMS geleitet. Lesen Sie sich die Richtlinien durch und klicken Sie auf "Weiter".
- Sie haben sich nun angemeldet und es erscheint die Startseite. Hinweis: Bei Ihrem nächsten Login, geben Sie bzw. Ihr Kind den Nutzernamen und das neue Kennwort an, um direkt auf der Startseite zu landen.

#### **ANMELDUNG ÜBER APP**

- 1. Um auf *LOGINEO NRW LMS* zuzugreifen, kann auch die mobile App "moodle" verwendet werden. Dafür muss diese vorher auf dem Smartphone installiert werden.
- 2. Öffnen Sie anschließend die App und geben Sie *[hier individuelle URL zu Ihrem LOGINEO NRW LMS, welche Lehrkräfte vom Administrierenden erhalten haben, angeben]* ein.
- 3. Auch hier müssen Sie den Nutzernamen und das Kennwort (siehe oben) eingeben.

Hinweis: Wenn Sie sich vorher nicht über den Browser angemeldet haben, müssen Sie nun genau wie oben beschrieben, das Kennwort ändern und ein individuelles Kennwort anlegen. Falls Sie die Erstanmeldung über den Browser getätigt haben, können Sie stattdessen direkt Ihr neues individuelles Kennwort eingeben.

4. Nun gelangen Sie auf die Startseite.

#### **DASHBOARD**

- Über das Dashboard (Benutzeroberfläche) erhalten Sie einen Überblick über die Kurse, Aktivitäten und Aufgaben.
- Das Dashboard können Sie über jede Seite im Lernmanagementsystem erreichen.
	- o Dazu klicken Sie im Menü auf "Dashboard".
	- o So erhalten Sie auf einen Blick eine Übersicht über Ihre Kurse und anstehenden Aktivitäten.
- Ein Anleitungsvideo zum Dashboard finden Sie unter:
	- [www.youtube.com/watch?v=kXMWR1USn0c&t](http://www.youtube.com/watch?v=kXMWR1USn0c&t)

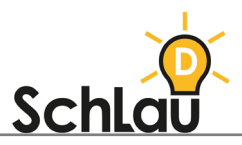

# AUFGABEN

- LOGINEO NRW LMS bietet Lehrkräften die Möglichkeit, Aufgaben für Schülerinnen und Schüler in verschiedenen Formen anzulegen.
- Die Schülerinnen und Schüler können diese dann bearbeiten und einreichen, um individuelles Feedback zu erhalten.
- Ein Anleitungsvideo zum Umgang mit Aufgaben finden Sie unter: [www.youtube.com/watch?v=gzr2s08Iqnw](http://www.youtube.com/watch?v=gzr2s08Iqnw)

### KOMMUNIKATION

- Mit "LOGINEO NRW LMS" gibt es verschiedene Möglichkeiten, untereinander zu kommunizieren.
- Es besteht die Möglichkeit, miteinander zu chatten oder Fragen im Forum zu stellen.
- Ein Anleitungsvideo dazu finden Sie unter: [www.youtube.com/watch?v=NGJ0YdcdcfA](http://www.youtube.com/watch?v=NGJ0YdcdcfA)